# MISE EN FORME TEXTE SUR MS WORD

Par:

**MINGIEDI LUTUMBA Daniel-Hardy**

Facilitataire, Informaticien, Data Manager

## Plant

#### PRESENTATION

- **Présentation Général Microsof Office**
- **Duvrir et Fermer Word**
- Ouvrir un document
- Créer un nouveau document
- **Enregistrer le document** MISE EN FORME
- **Groupe Paragraphe**
- **Le groupe Police**
- **Le groupe Styles**
- ▶ Copier/coller
- La table des matières IMPRIMER

## PARTIE I: PRESENTATION

## Présentation général

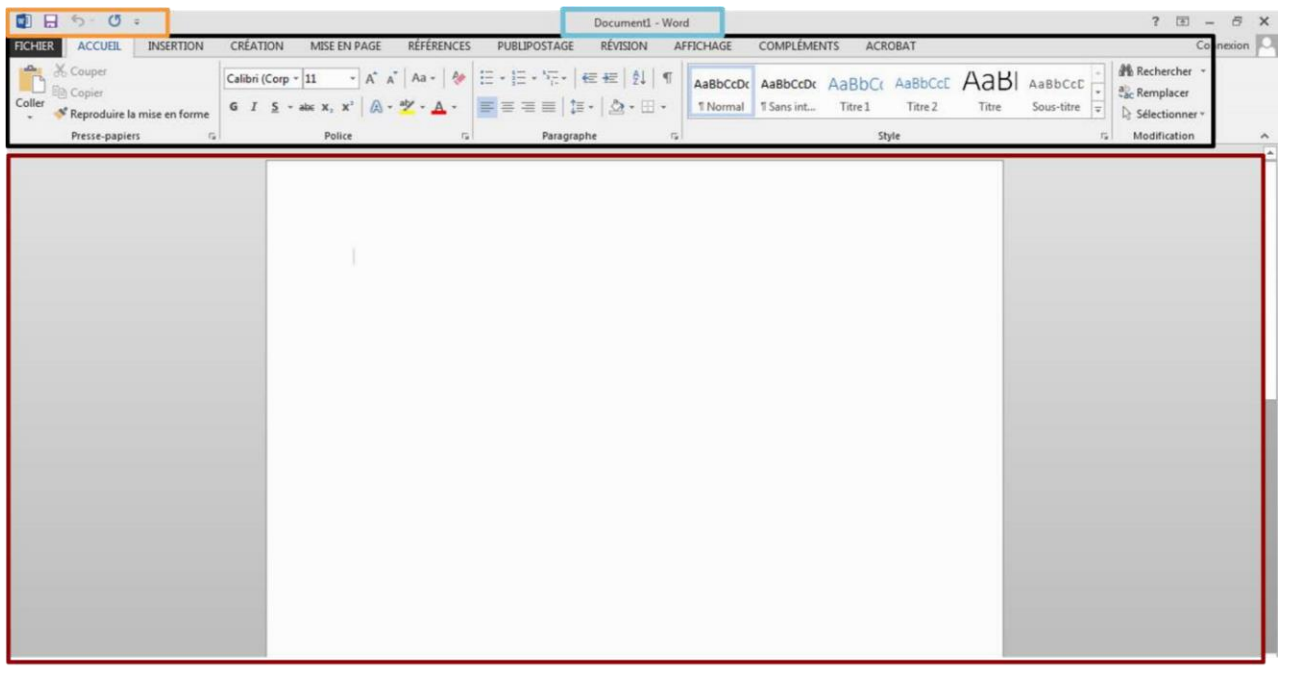

- Barre de titre : affiche le nom du fichier et le logiciel
- Ruban : présente les différentes fonctionnalités du logiciel. C'est l'équivalent des menus □
	- Raccourcis vers les commandes fréquemment utilisées (personnalisables)
- Fenêtre d'édition : votre document en cours de modification □

### Ouvrir et Fermer Word

- l'icône qui le représente : WE
- Si l'icône se trouve sur votre bureau, il vous suffit de double-cliquer dessus
- Vous pouvez cliquer sur le bouton "**Démarrer**" dans la barre de menu inférieure, sélectionner le programme dans la liste et cliquer.
- Vous pouvez aussi ouvrir directement le programme en double-cliquant sur un document Word dans votre arborescence ou reçu par mail par exemple.
- Pour quitter, il suffit de cliquer sur la croix en haut à droite ou de cliquer sur l'onglet "**Fichier**" et de choisir la commande "**Quitter**"

N B: Fermer est différent de quitter

## Ouvrir un document

Il existe principalement 2 méthodes pour ouvrir un document existant :

- Soit vous le retrouvez dans vos dossiers et il suffit d'un double-clic sur l'icône pour qu'il s'ouvre. Ne vous tracassez pas si le programme n'est pas ouvert, tout se fera automatiquement.
- Soit le programme est déjà ouvert et dans ce cas-là, vous allez utiliser la commande « **Ouvrir** » de l'onglet « **Fichier** »

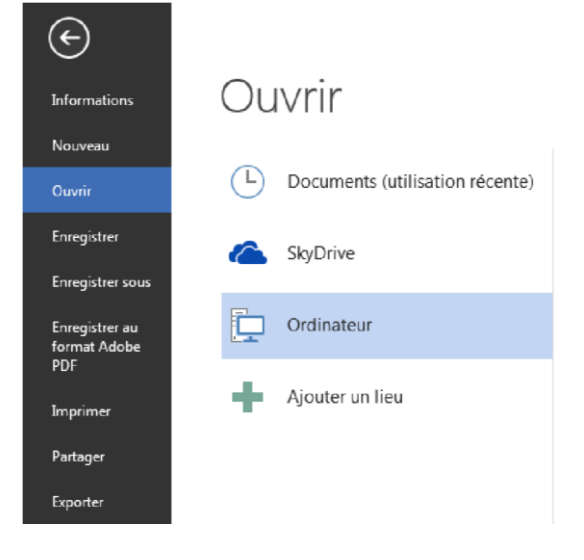

## Créer un nouveau document

 $\blacktriangleright$ 

 Une fois dans Word, vous devez cliquer sur l'onglet "**Fichier**" puis sur "**Nouveau**" pour créer un nouveau document.

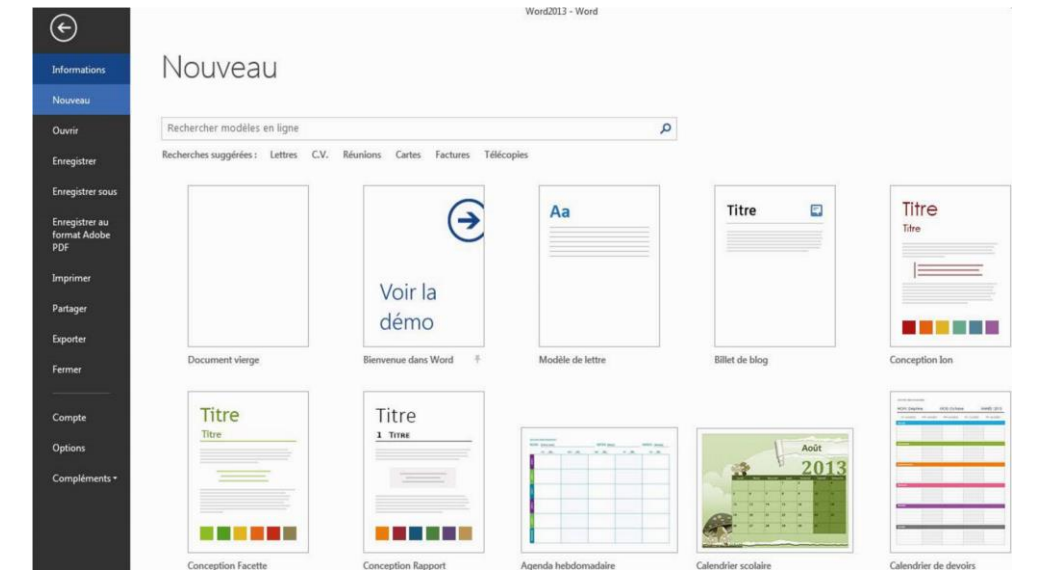

 En double-cliquant sur "**Document vierge**", une page blanche est disponible. Word propose également une série de modèles préétablis qui peuvent vous faire gagner un temps précieux en mise en forme.

## Enregistrer le document 1/2

 Une fois votre document créé, enregistrez-le le plus vite possible, au risque de perdre tout votre travail!

Pour ce faire :

- cliquez sur l'onglet "**Fichier**" puis sur "**Enregistrer sous** ".
- Vous devez choisir l'emplacement sur lequel enregistrer votre fichier :

Si vous choisissez de l'enregistrer sur votre ordinateur :

- En double-cliquant sur "**Ordinateur**" : une fenêtre s'ouvre en vous proposant de nommer votre document et de choisir le dossier dans lequel vous voulez l'enregistrer.
- En cliquant sur ordinateur : vous pouvez parcourir votre arborescence en cliquant sur "**Parcourir**" dans la fenêtre de droite ou choisir votre fichier dans un dossier récemment utilisé :

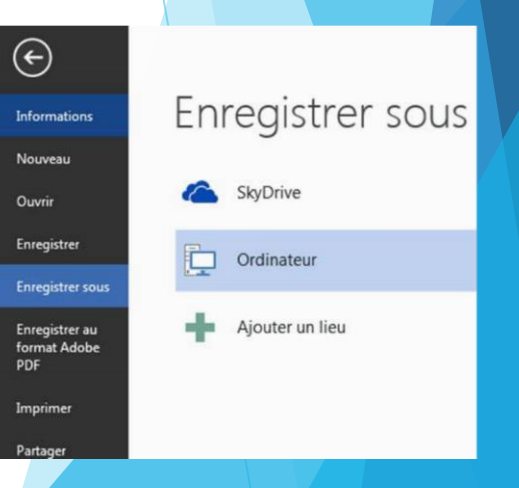

## Enregistrer le document 1/2

- Vous voyez que dans l'onglet "Fichier", il existe la commande "**Enregistrer**", mais aussi "**Enregistrer sous**".
- Une fois votre document nommé et enregistré, il vous suffit d'utiliser la commande "**Enregistrer**" **Ctrl + S** pour vous assurer que votre travail est enregistré au fur et à mesure.
- Par contre, si vous souhaitez enregistrer votre travail sur un autre support par exemple (clé USB) ou dans un autre répertoire, vous devrez utiliser la commande "**Enregistrer sous**".
- Vous pouvez également utiliser "**Enregistrer sous**" pour enregistrer une copie supplémentaire de votre document.

## PARTIE II:MISE EN FORME

## Groupe Paragraphe

 Toutes les options concernant la disposition du texte sur votre page et son organisation se trouvent dans l'onglet "**Accueil**", dans le groupe "**Paragraphe**".

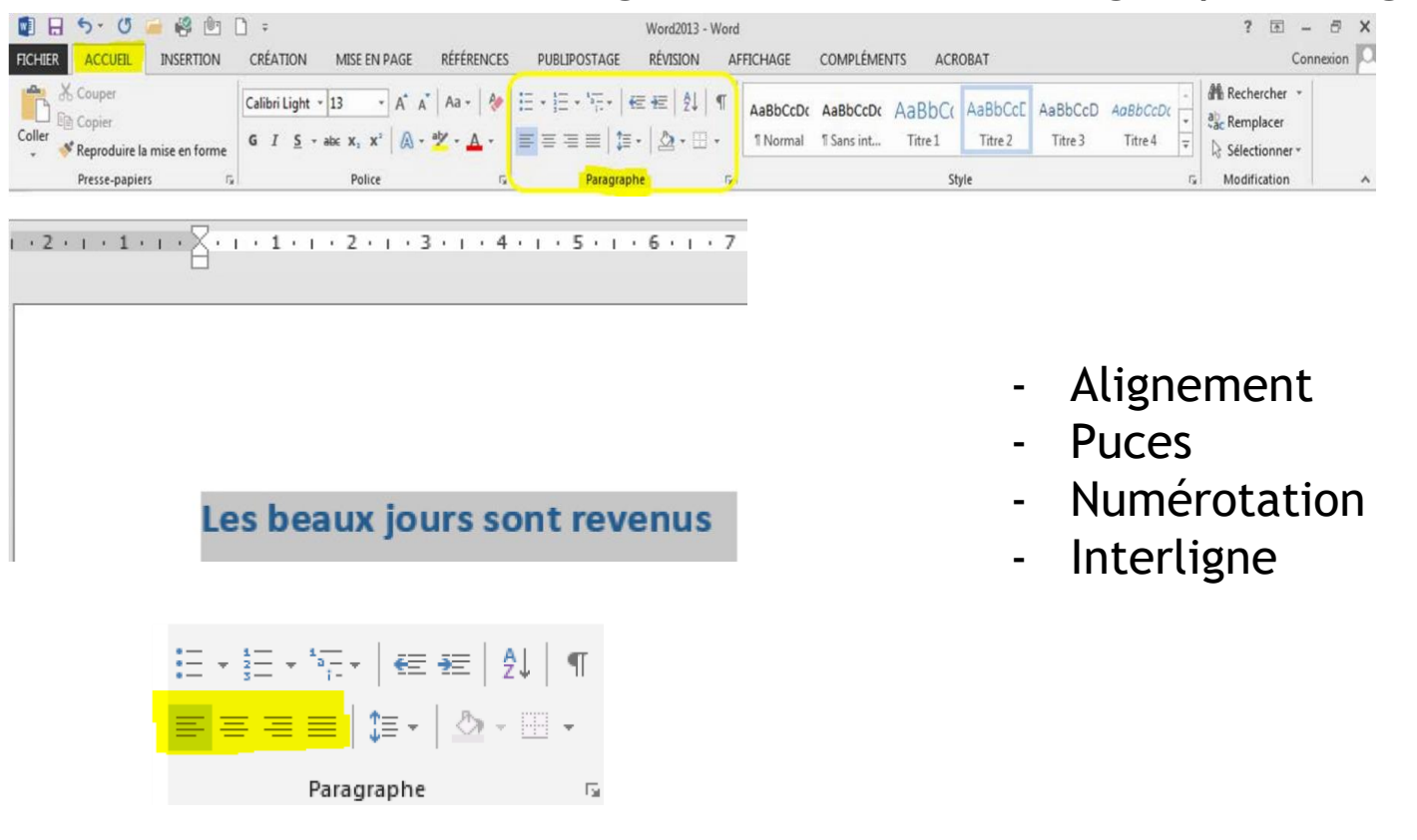

## Le groupe Police

 Pour mettre en forme un texte, vous pouvez utiliser les commandes qui se trouvent dans le groupe "**Police**" de l'onglet **Accueil**.

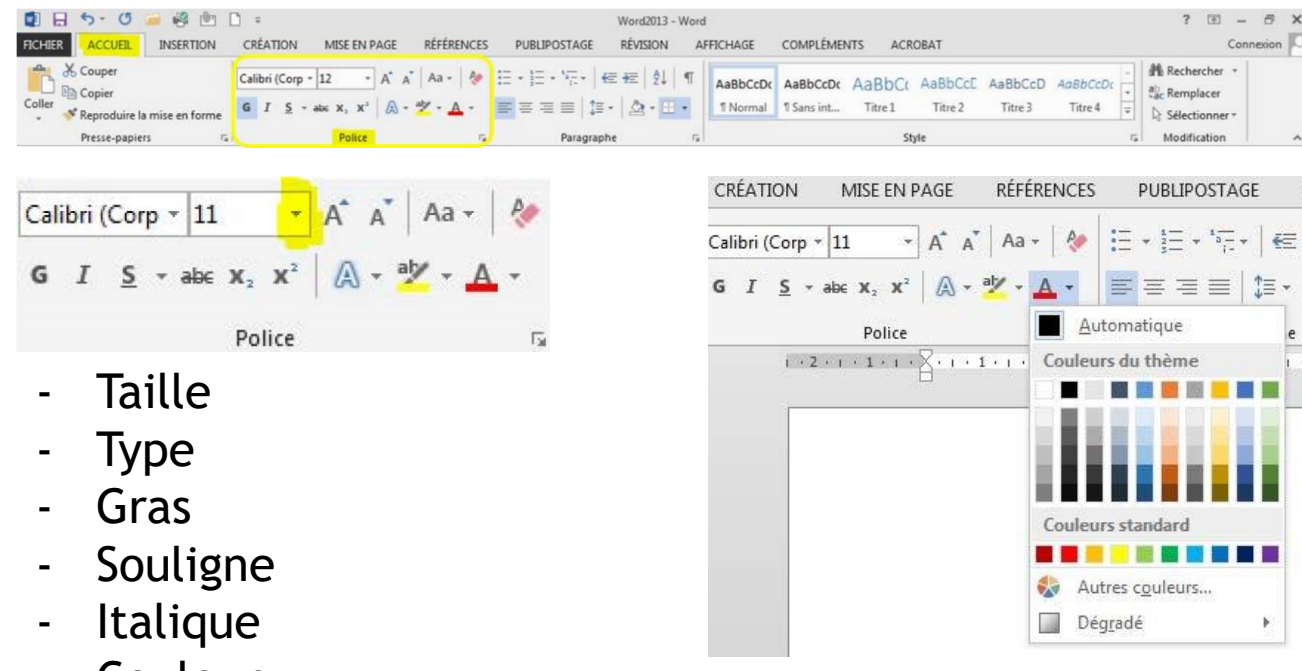

- Couleur

NB: Toujours sélectioner le texte à mettre en forme ou à modifier

## Le groupe Styles

 Dans l'onglet "**Accueil**", vous trouvez un groupe appelé "**Style**". Nous allons en dire quelques mots.

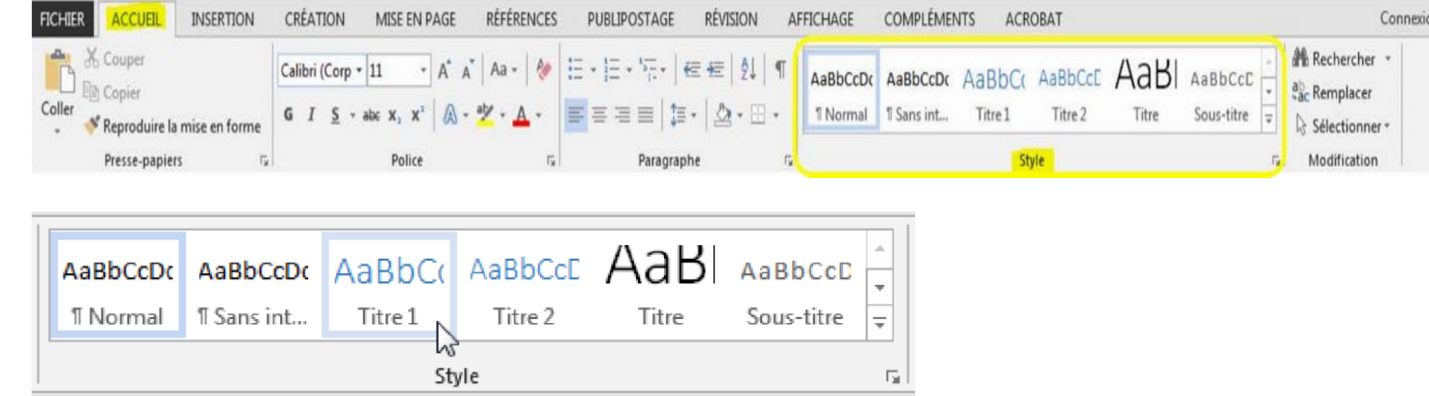

 **Les styles rapides sont des mises en forme de texte prédéfinies** qui donnent à vos documents un aspect plus élaboré et plus élégant. Ils s'appliquent automatiquement et rapidement au texte que vous sélectionnez.

NB : le **style** est également utilisé pour la création de la table de matière automatique

## La table des matières 1/2

 La table des matières (également appelée « sommaire ») permet un accès direct à la structure d'un document. Plus le document est long, plus il est important de mettre sa structure en évidence.

La table des matières se réalise en deux étapes:

- 1. Attribuer un style à chacun des titres du document qui apparaîtront dans la table des matières
- 2. Choisir les paramètres qui détermineront la présentation de la table des matières

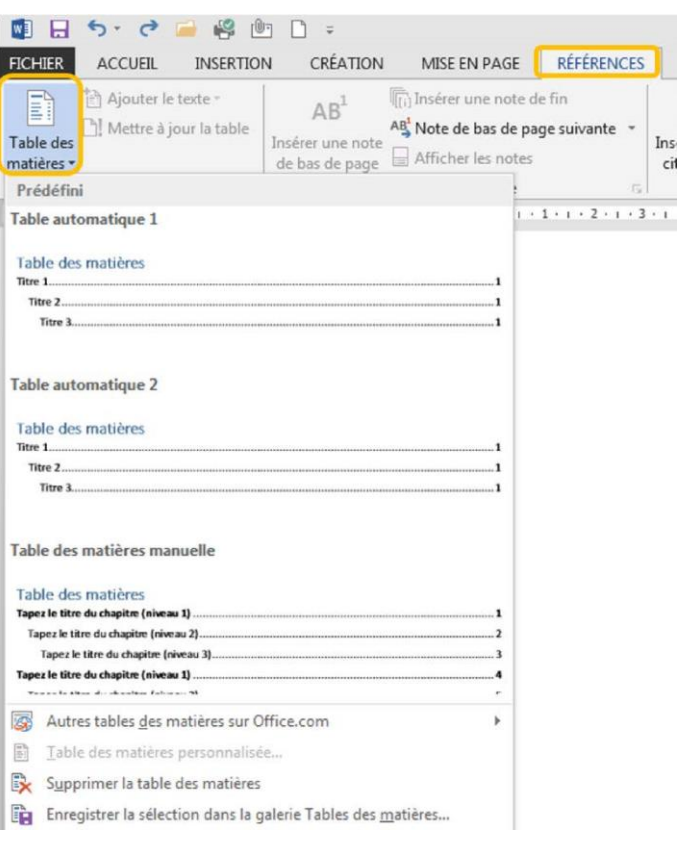

#### $\begin{tabular}{ll} \hline \bf{.} & \bf{.} \\ \hline \bf{.} & \bf{.} \\ \hline \end{tabular} \begin{tabular}{ll} \bf{.} & \bf{.} \\ \bf{.} & \bf{.} \\ \end{tabular} \begin{tabular}{ll} \bf{.} & \bf{.} \\ \bf{.} & \bf{.} \\ \end{tabular} \end{tabular} \begin{tabular}{ll} \bf{.} & \bf{.} \\ \bf{.} & \bf{.} \\ \end{tabular}$

#### Table des matières

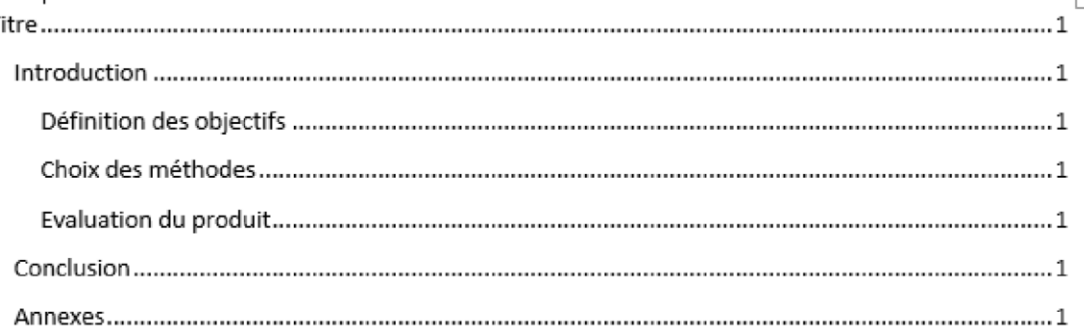

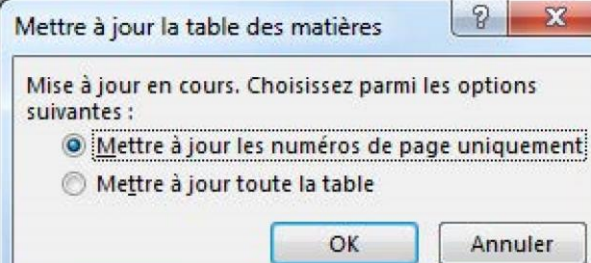

### Imprimer

 Pour imprimer votre document, allez dans l'onglet "**Fichier**" et choisissez "**Imprimer**". Ou Ctrl + P

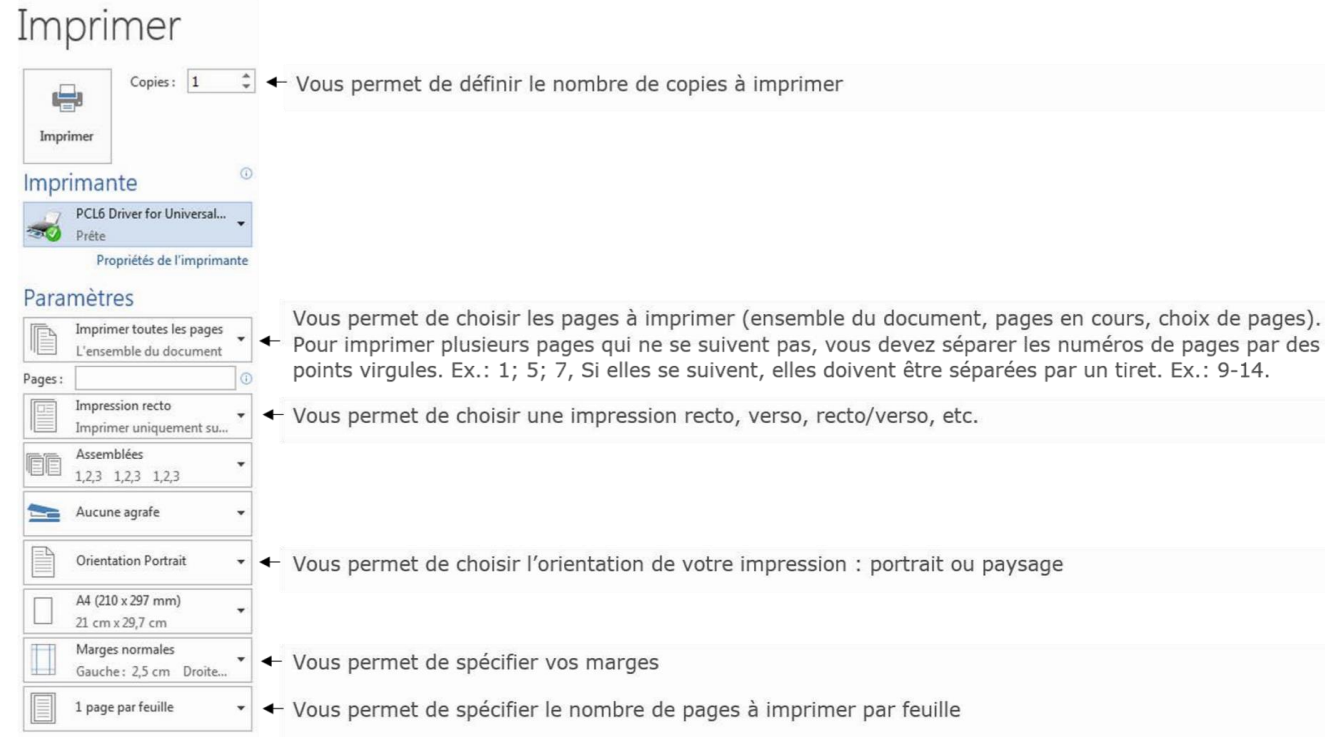

## JE VOUS REMERCIE

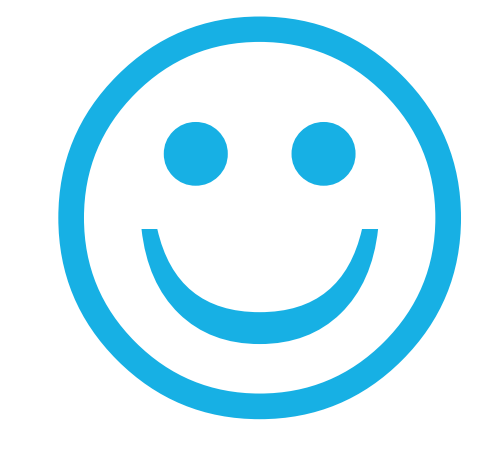

**DHL Création** Daniel-Hardy LUTUMBA